# Medication Ordering – ieMR Workflow

## **1.0 Patient and Encounter selection**

- 1. Navigate to **patient list** and select patient;
- 2. Check the correct patient ID; confirm you are in the **correct encounter** using the **banner bar**.

#### **2.0 Medication history and Allergies**

- 1. Review **allergies** tab with patient/carer/parent; **Mark all as Reviewed**
- 2. Review the **Medication Administration Record (MAR) Summary**
- Select **All Medications (System)**
- Check existing orders to avoid duplicate orders.

**ALERT – The MAR Summary will display all orders across all encounters. This review is a critical step to reduce the risk of duplicate orders.** 

### **3.0 Medication selection**

- 1. Click on the **Orders** tab in left main menu and **Add** in top left corner of screen
- 2. Select **Type of order** (inpatient, discharge, home medication)
- 3. Type name of medication in **Search** box
- 4. Select **most appropriate order sentence** from the list of medication orders that appear automatically

**4.0 Dose Calculator screen (To calculate medication dose based on measurement e.g. weight, BSA, mg/kg)**

- 1. Review the Reference Data
	- Confirm the Source of each measurement is the current/required source
- 2. Review Dose Values with independent resources
	- Review target dose with independent resources;
	- Confirm dose calculation;
	- Review and modify Dose Adjustments by % if required;
	- Review calculated Final dose;
	- Round dose if appropriate and check dose capping;
	- Select Dose forms if applicable
- 3. Click **Apply Dose** (no rounding with consideration to weight or medication availability size)

**Or** Click **Apply Standard Dose** (will often round to a more appropriate number for administration)

4. Click **Done** from the Add Order screen

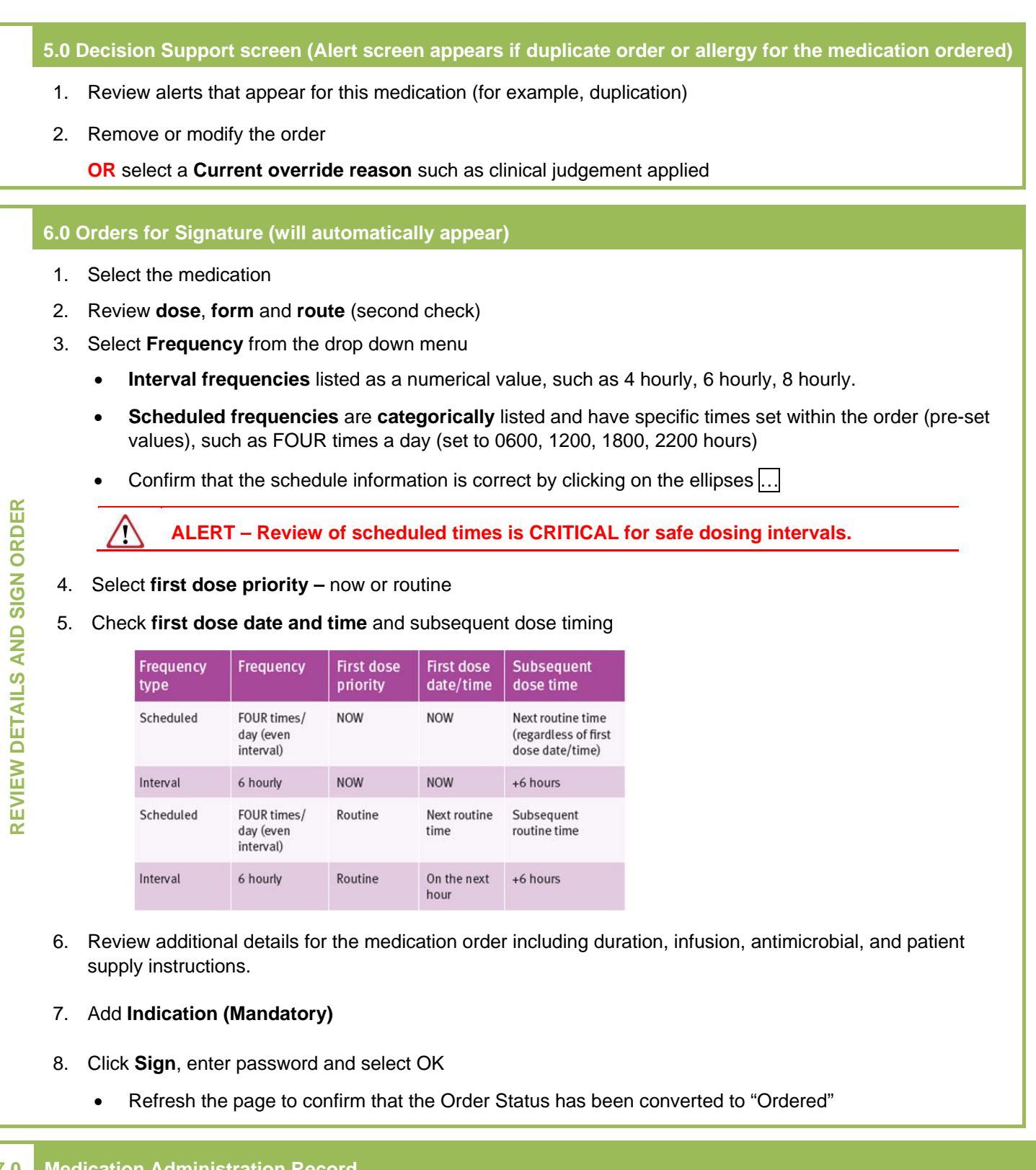

#### **7.0 Medication Administration Record**

- 1. Navigate to the **Medication Administration Record** and **refresh** the page to ensure that the medication order appears.
- 2. Review the medication order (Right patient, Right drug, Right dose, Right time, and Right route) by hovering over the **order sentence** or right click to select **Order Information**.
- 3. Confirm that there are no duplicate orders in the Medication Administration Record.